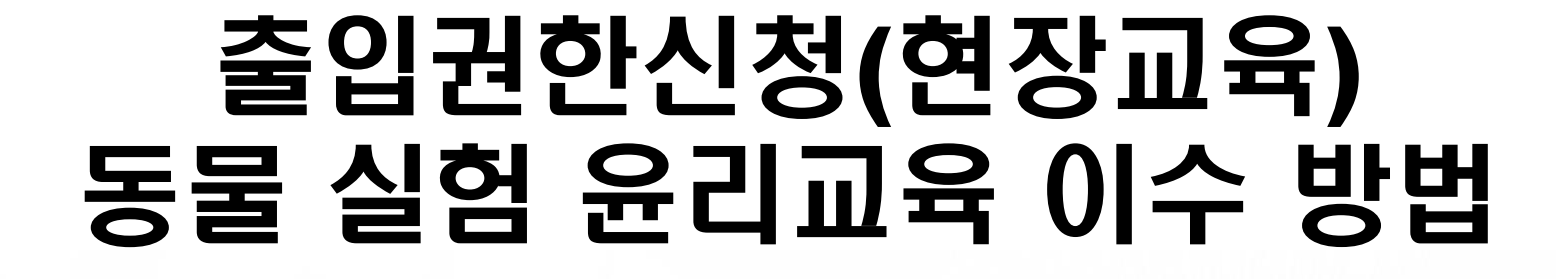

# In-vivo Research center

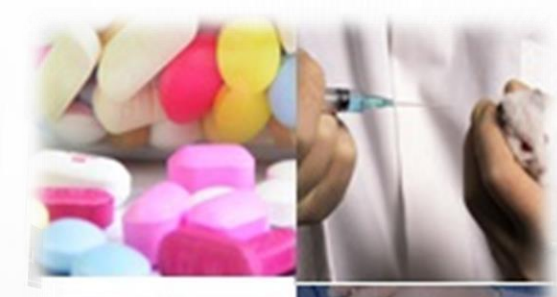

**ULSAN NATIONAL INSTITUTE OF SCIENCE AND TECHNOLOGY** 

# 동물 실험 윤리교육 이수(1)

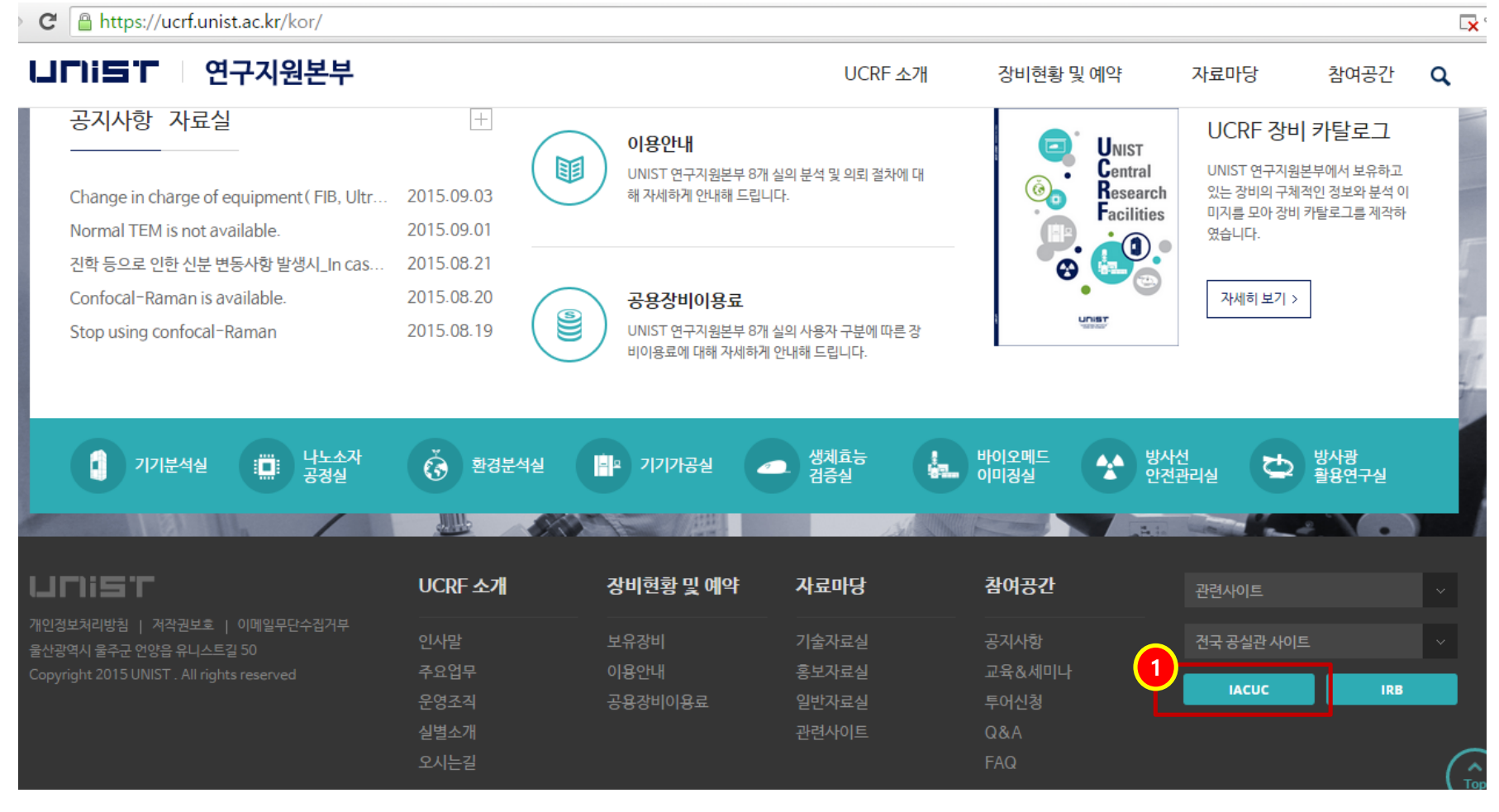

## 홈페이지 하단 IACUC 배너 클릭

# 동물 실험 윤리교육 이수(2)

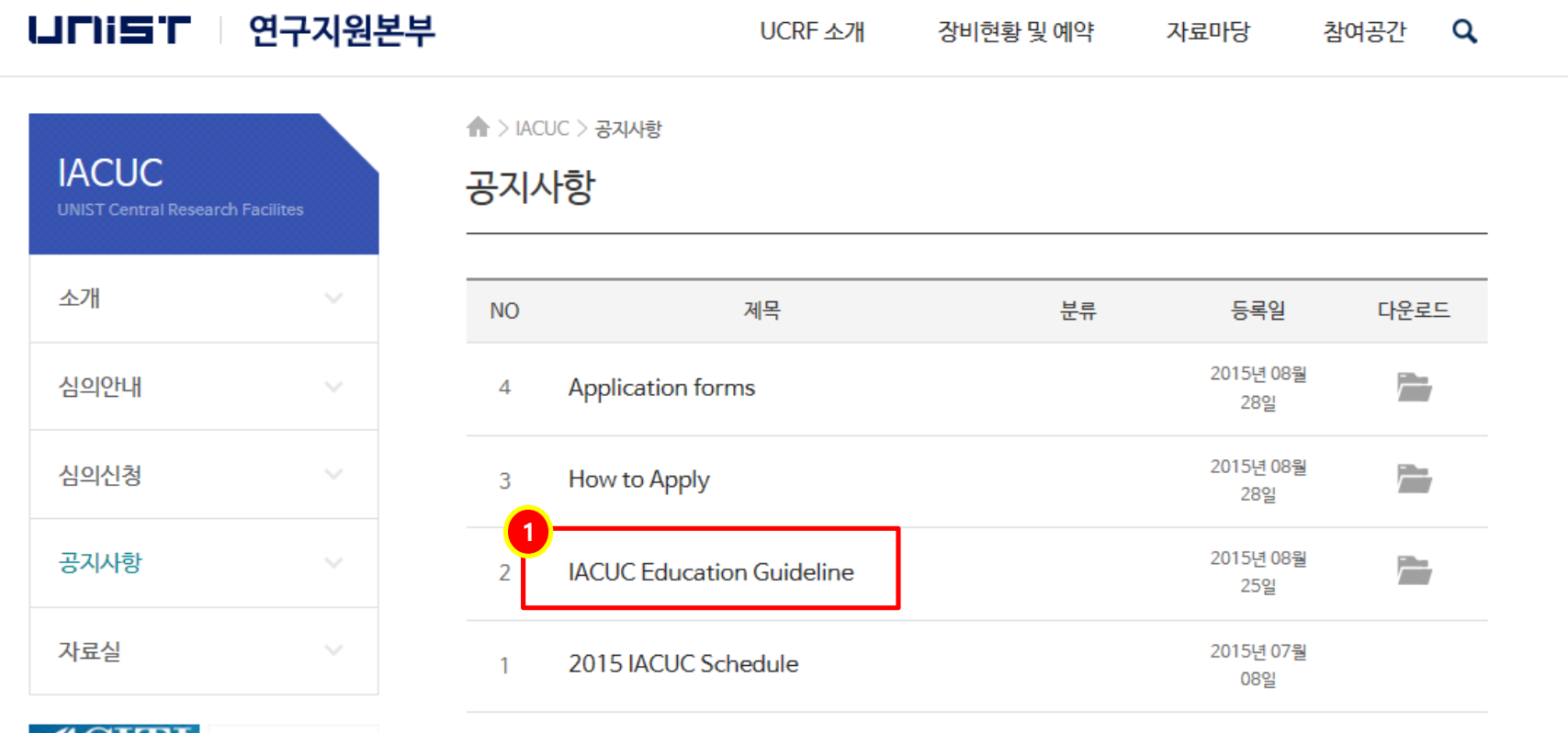

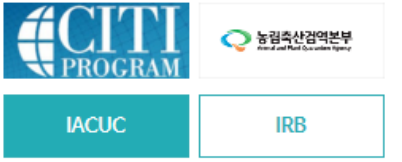

# IACUC Education Guideline 따라 윤리교육 이수

## 현장교육 신청 – 출입권한 신청

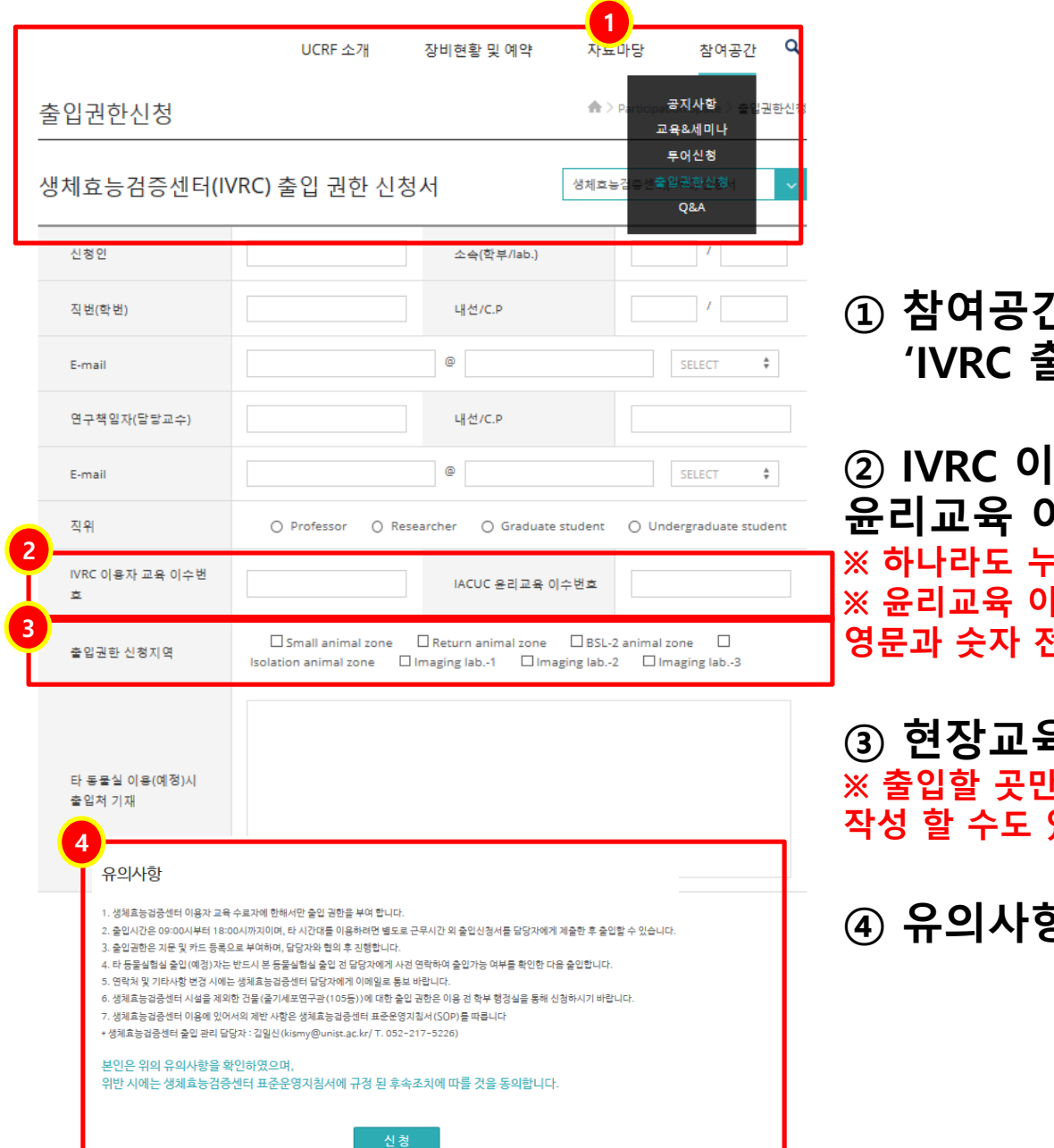

### ① 참여공간→출입권한신청 클릭 'IVRC 출입권한 신청서' 인지 확인

② IVRC 이용자교육 이수번호와 IACUC 윤리교육 이수번호를 입력 -락 시 신청 안 됨 |수번호는 이수증에서 확인 가능하며 <sup>언체를</sup> 기입할 것

③ 현장교육을 받고자 하는 구역 선택 ! 선택(안 들어가는데 선택 시 신청서 재 있음)

항을 읽고 신청버튼 클릭

# 현장교육 신청 – 교육 신청하기

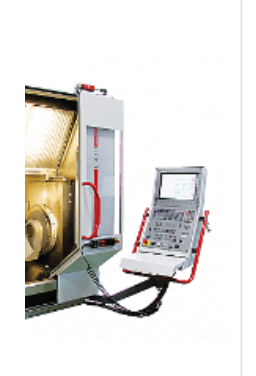

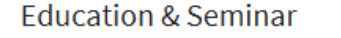

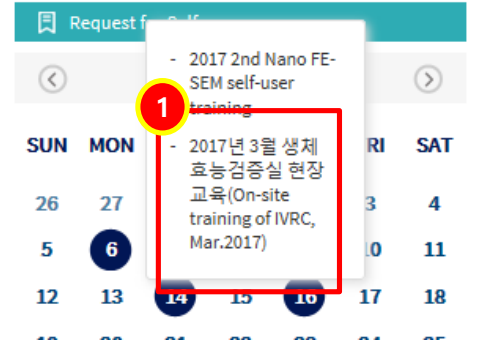

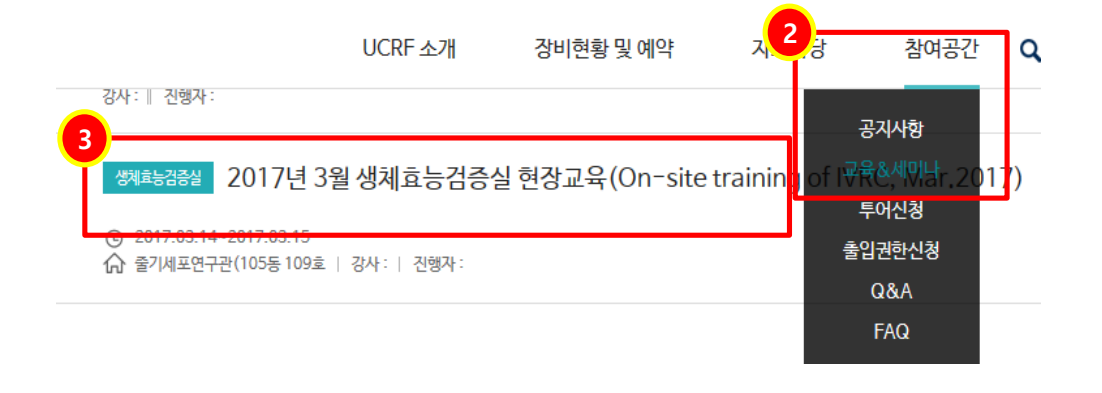

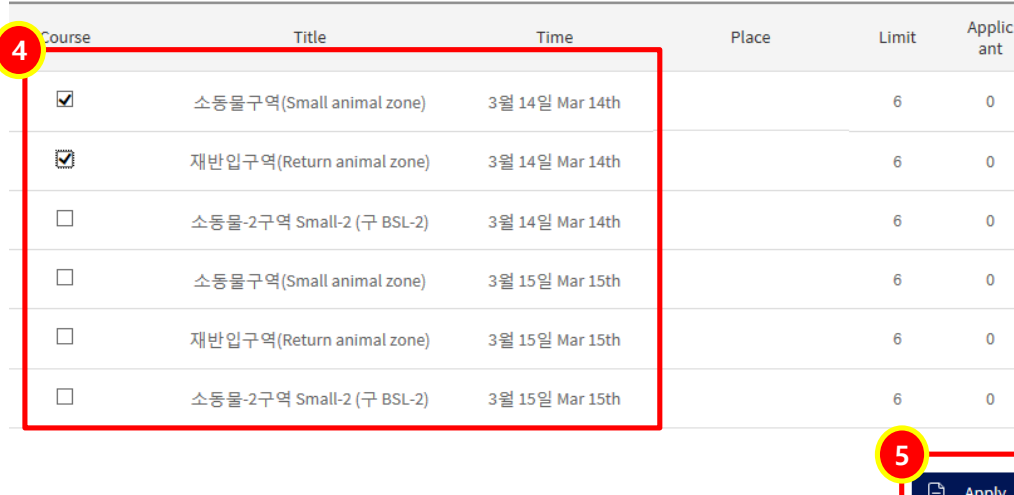

※ 영상분석실만 사용할 경우 이 과정 생략

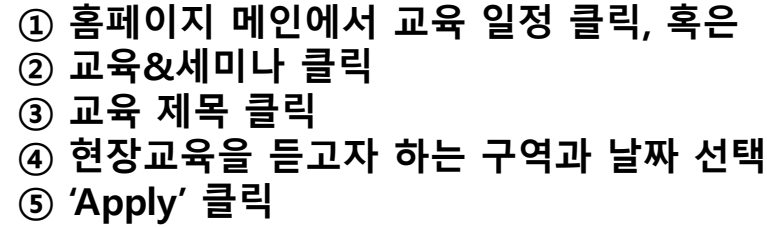

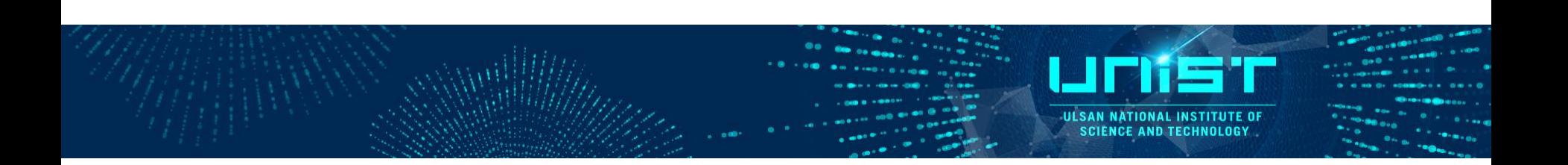

# How to access IVRC & take an animal ethic training

# In-vivo Research center

### How to take an animal ethic training(1)

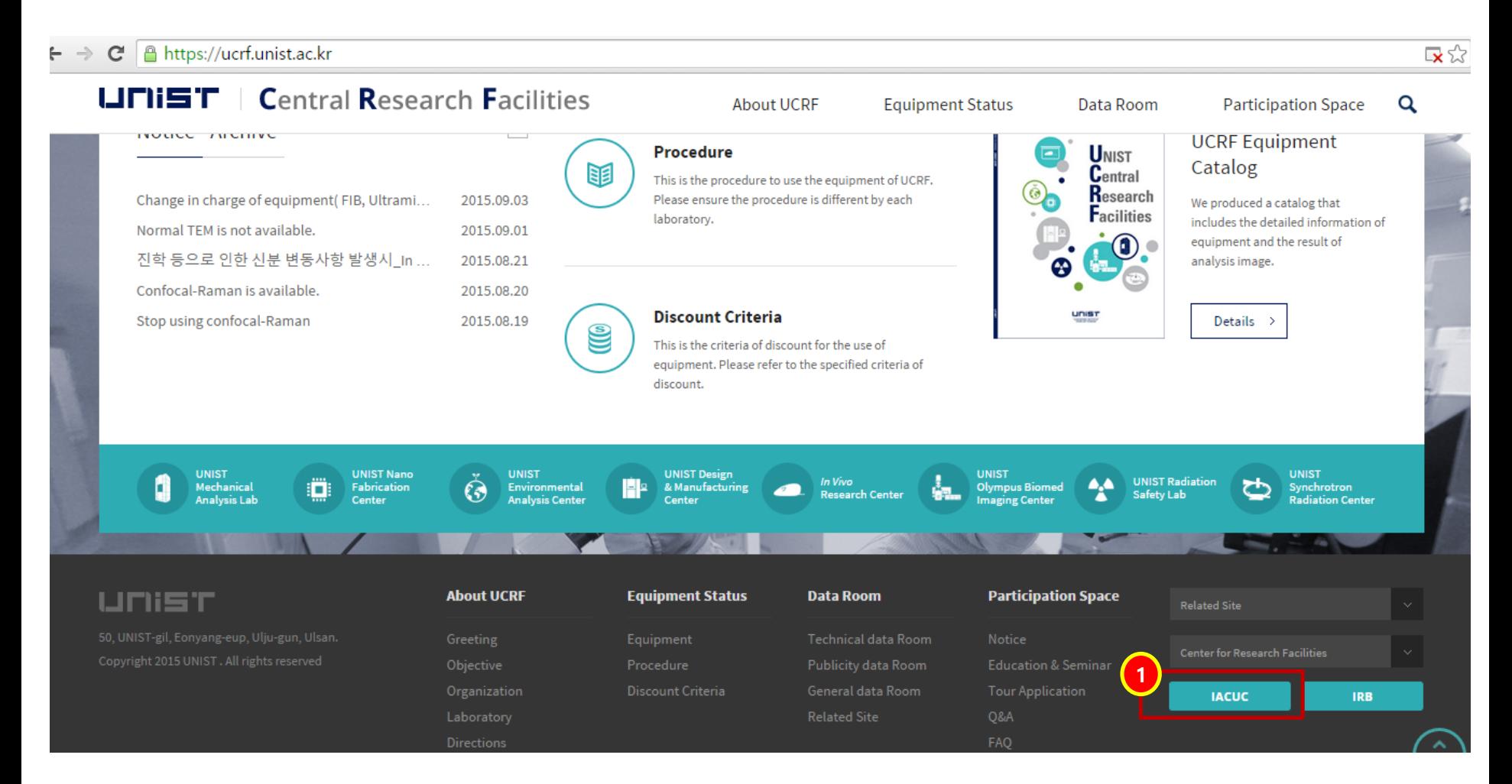

#### Click 'IACUC' banner

## How to take an animal ethic training(2)

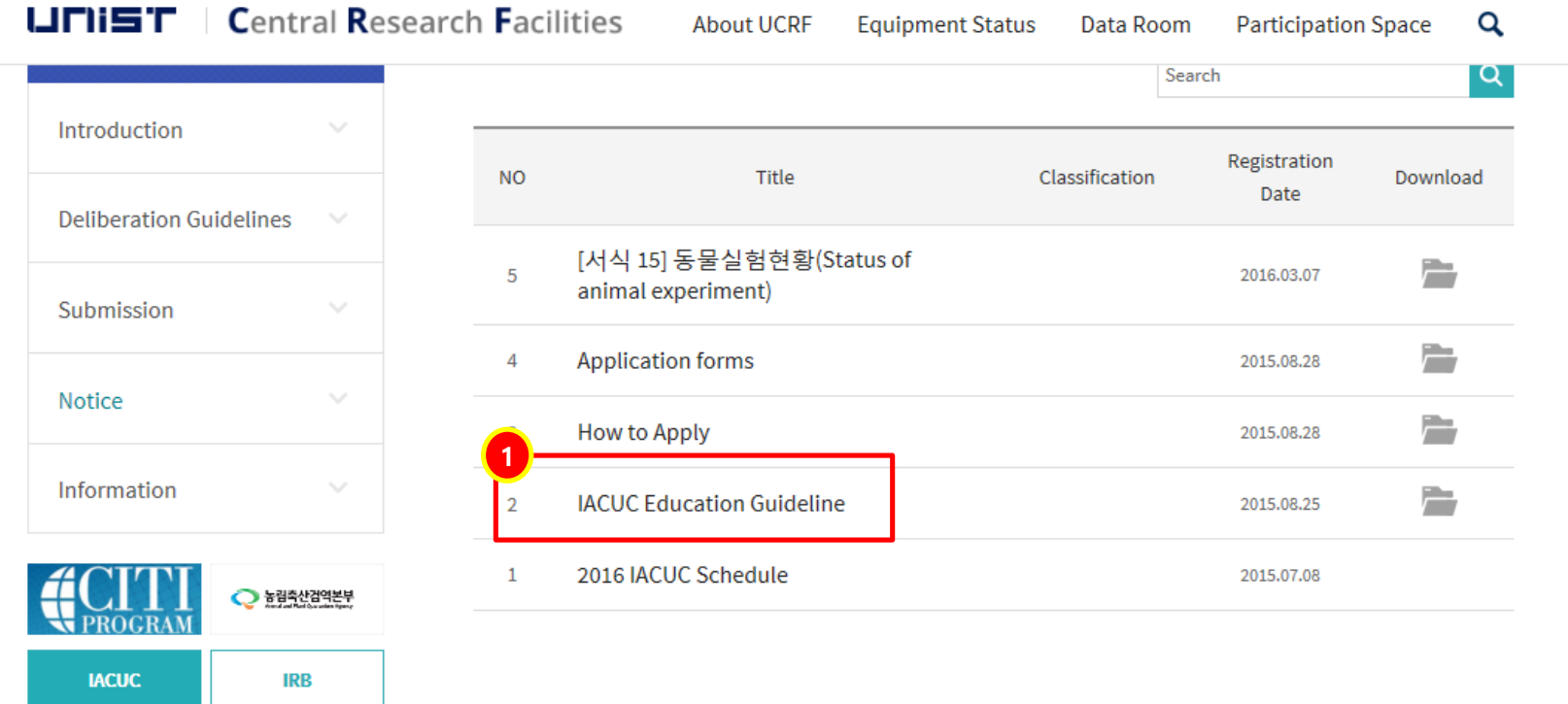

**Top** 

① Read IACUC Education Guideline and take CITI Program.

### Apply to access the animal zones (for on-site training)

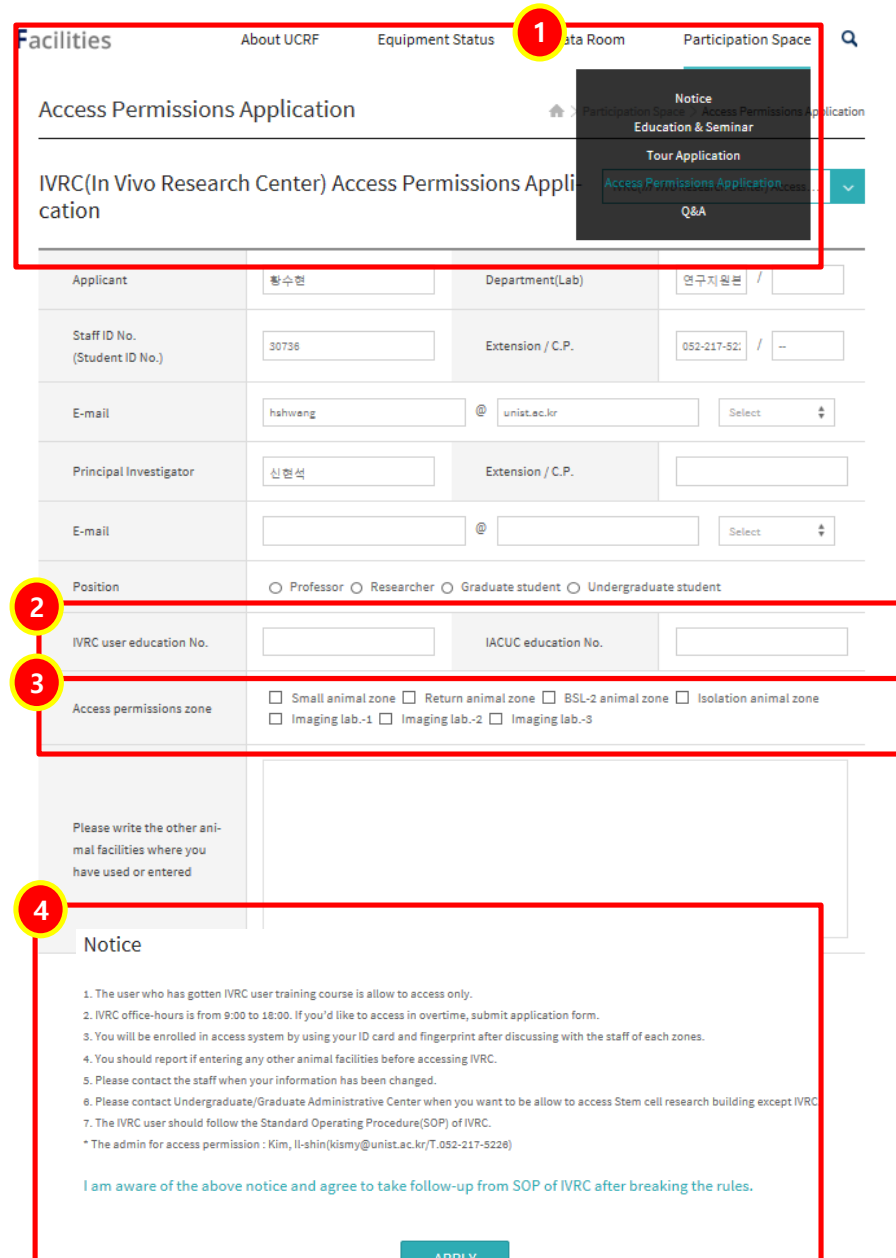

①Participation Space→ Access Permissions Application Check 'IVRC Access Permission Application'

② You should write these numbers. If not, you can't apply to access the animal zones. ※ After completing the IACUC education(CITI program), you can check the 'IACUC education No.' on the certificate. (Form : K-201X-XXXX)

- ③ Choose the zone where you want to get onsite training.
- ※ Please choose zones where you really need to enter.

④ After reading notice, click 'apply' button

## Apply to on-site training on UCRF homepage

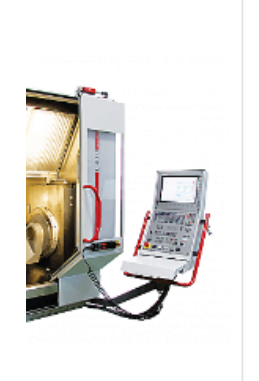

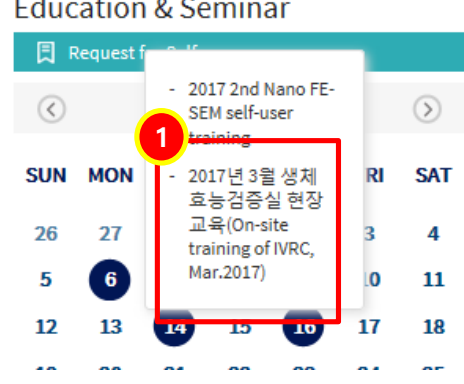

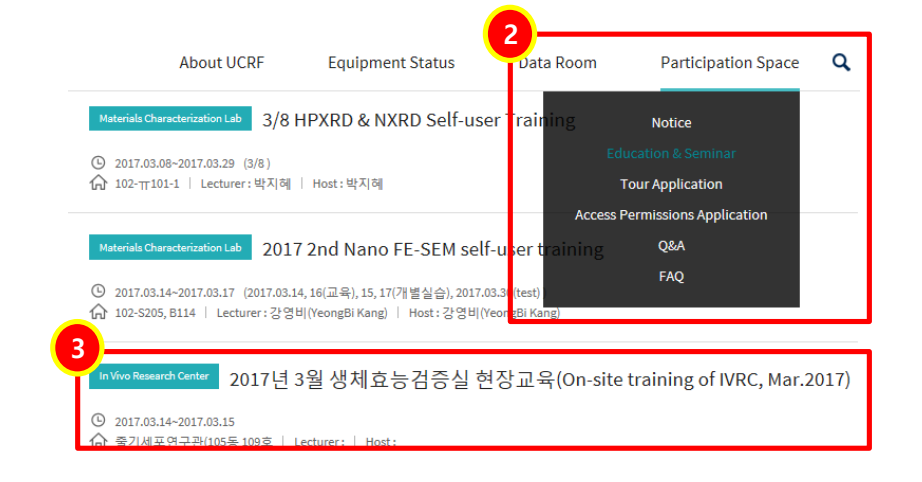

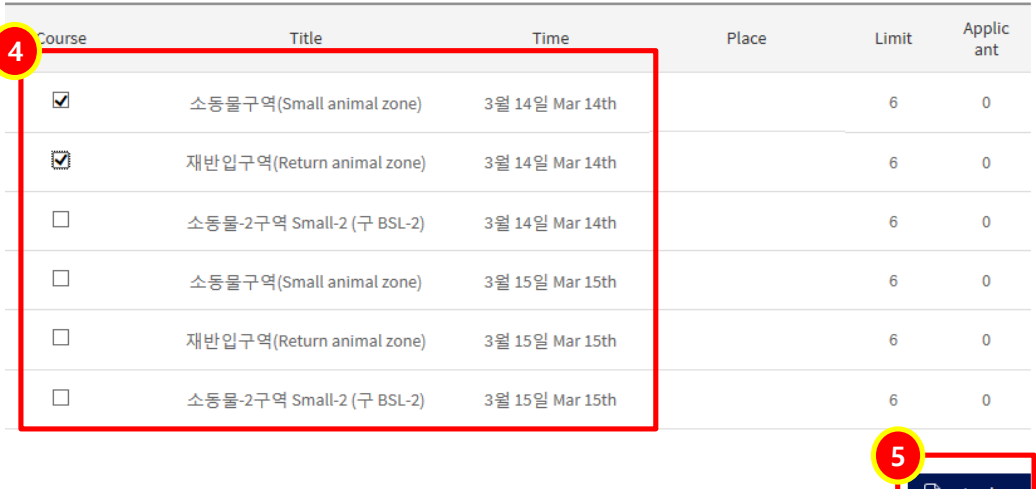

- Check schedule and click, or
- Participation Space
	- $\rightarrow$  Education & Seminar
- Click the title of training course
- Check the box you want to get training
- Click 'Apply'

### ※ You don't need to do this step when using only Imaging analysis labs